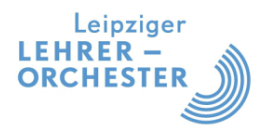

# **Webseite - Nutzerkonto**

Die Dokumentation beschreibt, wie Nutzer der Vereins-Webseite mittels ihrer persönlichen Zugangsdaten auf den internen Bereich der Webseite zugreifen können und wie sie dort ihre Zugangsdaten ändern können.

# **0. Zielgruppe und Inhalt**

Die Dokumentation richtet sich an alle Mitglieder des Orchesters (nachfolgend als Nutzer bezeichnet).

Die Beschreibung behandelt folgende Punkte:

- Anmeldung an der Webseite
- Zugangsdaten ändern
- Multi-Faktor-Authentifizierung
- Passwort vergessen

#### **1. Voraussetzungen**

Der Nutzer hat eine E-Mail mit seinen persönlichen Zugangsdaten empfangen.

Die E-Mail wurde von der Vereins-Webseite versendet und sieht aus wie in folgendem Beispiel:

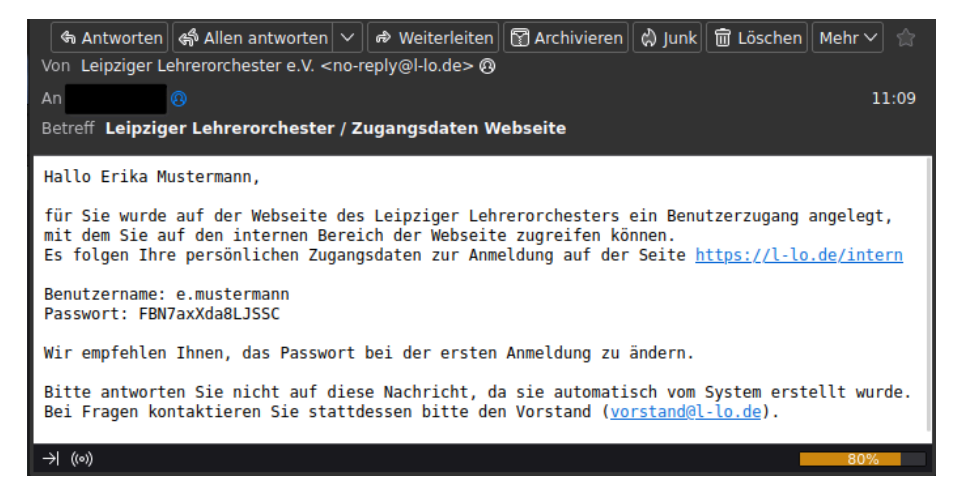

# **2. Beschreibung**

#### 2.1 Anmeldung an der Webseite

Der Nutzer öffnet mit einem Webbrowser die Anmeldeseite, die in der E-Mail genannt wurde: [https://L-LO.de/intern](https://l-lo.de/intern)

Er trägt in der Eingabemaske *Login* den Benutzernamen und das Passwort ein, die in der E-Mail genannt wurden, und betätigt anschließend den Button *Anmelden*.

**TIPP:** Wird vor der Betätigung des Buttons *Anmelden* die Checkbox *Angemeldet bleiben* gesetzt, dann geschieht die Anmeldung an der Webseite zukünftig automatisch und erfordert keine erneute Eingabe von Benutzername und Passwort.

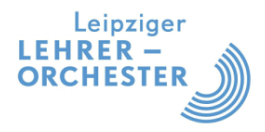

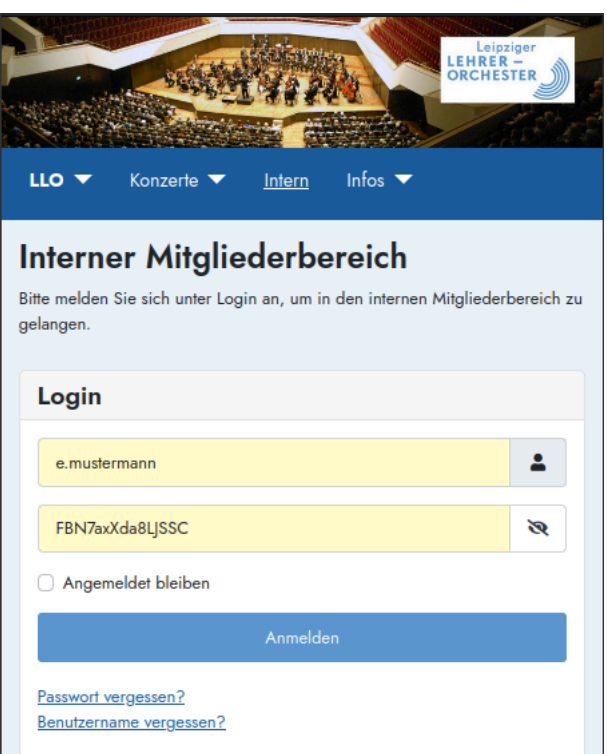

Wenn die Angaben korrekt sind, zeigt die Webseite eine Erfolgsmeldung an (siehe gelbe Hervorhebung), und die zusätzlichen Menüpunkte des internen Bereiches werden verfügbar (siehe grüner Pfeil):

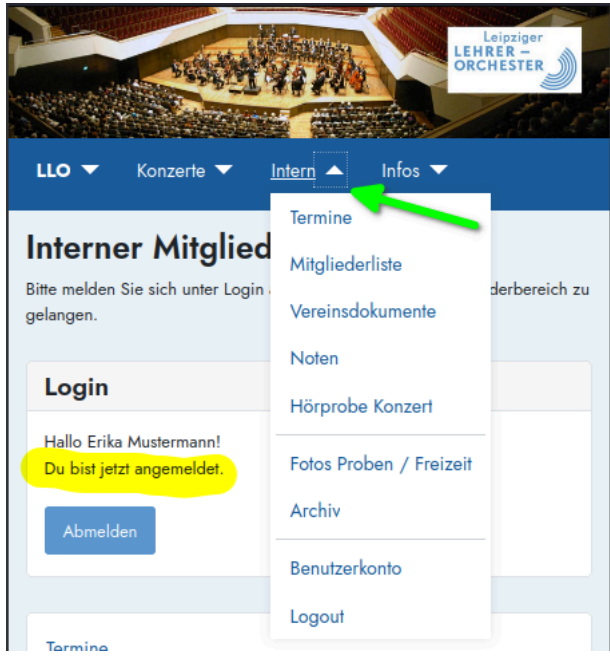

Der Nutzer kann sich nun z. B. die Mitgliederliste und die Vereinsdokumente ansehen.

Der interne Bereich kann über den Menüeintrag *Intern | Logout* oder den Button *Abmelden* wieder geschlossen werden.

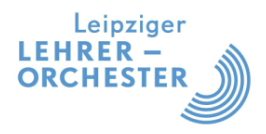

# 2.2 Zugangsdaten ändern

Es wird empfohlen, die Zugangsdaten bei der ersten Anmeldung zu kontrollieren und das initiale Passwort aus der E-Mail zu ändern.

Dazu wählt der Nutzer den Menüpunkt *Intern | Benutzerkonto* aus.

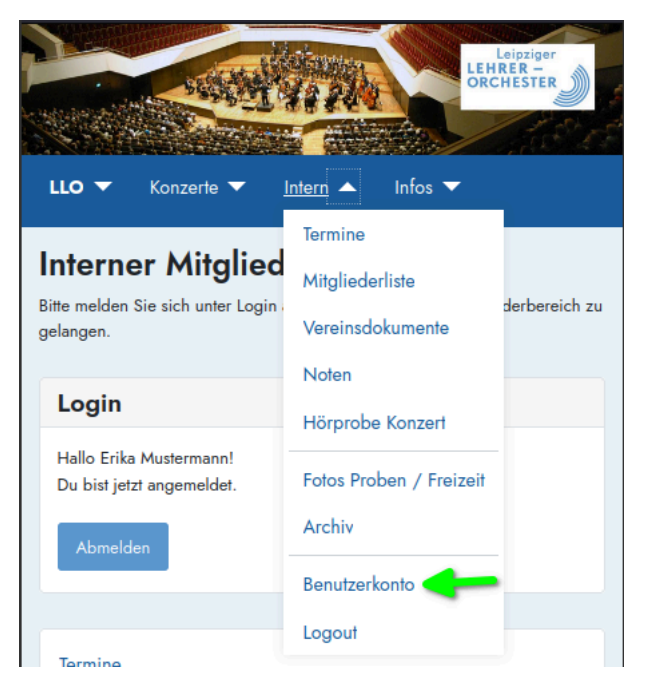

Es öffnet sich der Dialog *Profil bearbeiten*.

Hier kann der Nutzer seinen Namen, sein Passwort ändern.

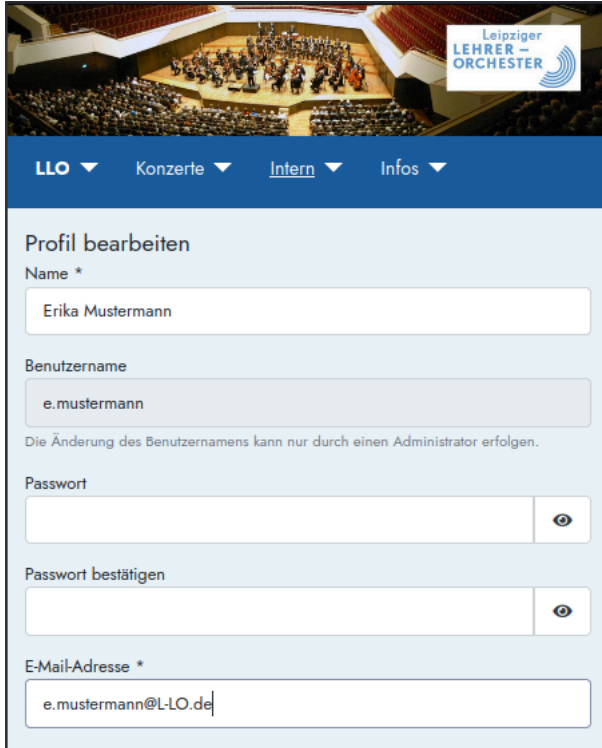

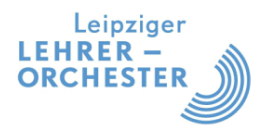

Der Nutzer gibt in den Eingabefeldern *Passwort* und *Passwort bestätigen* identisch das gewünschte neue Passwort ein und betätigt anschließend den Button *Speichern* am Ende der Seite.

Das Passwort muss mindestens 9 Zeichen lang sein, mindestens einen Großbuchstaben, einen Kleinbuchstaben und eine Ziffer enthalten.

Für zukünftige Anmeldungen an der Vereinswebseite gilt ab nun das geänderte Passwort in Verbindung mit dem (unveränderten) Benutzernamen.

# 2.3 Multi-Faktor-Authentifizierung

Es ist möglich, für die Anmeldung an der Vereins-Webseite eine sogenannte Multi-Faktor-Authentifizierung zu aktivieren. Neben Benutzername und Passwort wird bei der Anmeldung dann noch eine weitere geheime Information abgefragt.

Die Webseite unterstützt konkret die Prüfung eines 6-stelligen Verifizierungscodes, wie er z. B. von der App *Google Authenticator* und alternative Programme generiert werden kann.

Zur Aktivierung betätigen Sie bitte den Button *Verifizierungscode hinzufügen* am Ende der Seite und folgen den den Dialog-Hinweisen.

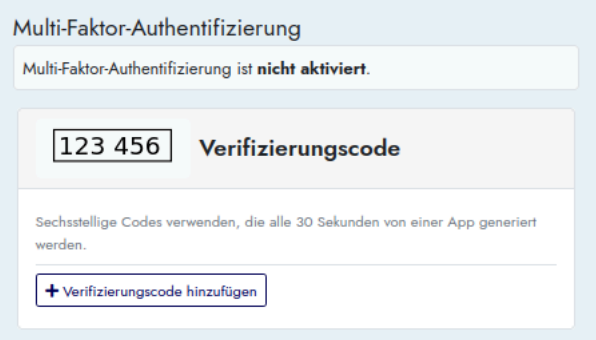

# 2.4 Passwort vergessen

Um im Fall eines vergessenen Passwortes erneut Zugang zum internen Bereich der Webseite zu erlangen, geht der Nutzer wie folgt vor.

Der Nutzer öffnet mit einem Webbrowser die Anmeldeseite zum internen Bereich:

# [https://L-LO.de/intern](https://l-lo.de/intern)

Er betätigt mit den Link *Passwort vergessen?* unterhalb des Buttons *Anmelden*.

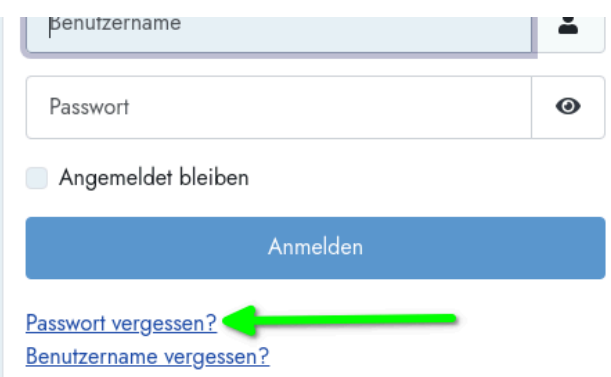

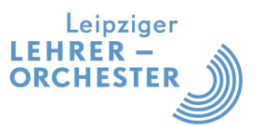

Er gibt im folgenden Dialog seine Orchester E-Mail-Adresse an (z. B. [e.mustermann@l-lo.de](mailto:e.mustermann@l-lo.de)) und betätigt anschließend den Button *Senden*.

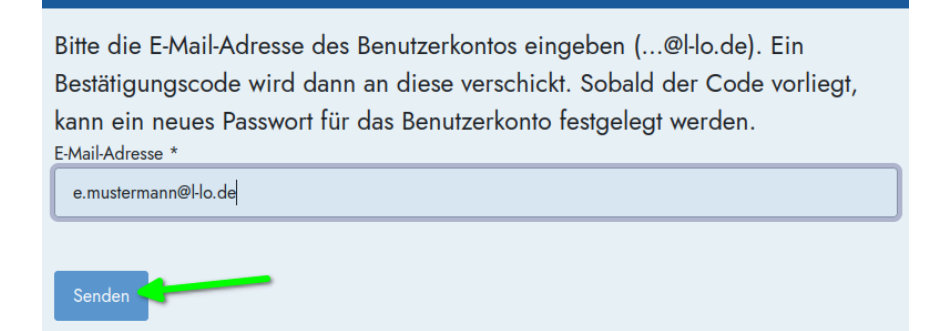

Es öffnet sich ein weiterer Dialog, der über weiteren Schritte informiert, vorerst **nicht gebraucht wird und geschlossen werden kann**.

Wenn die eingegebene E-Mail-Adresse auf dieser Website registriert ist, wird in Kürze eine E-Mail  $\bm{\times}$ **A** mit einem Link zum Zurücksetzen des Passworts für das verknüpfte Benutzerkonto gesendet.

Eine Nachricht mit weiteren Informationen wurde an die E-Mail-Adresse verschickt. Die E-Mail enthält einen Bestätigungscode, dieser muss kopiert und in das unten stehende Feld eingefügt werden, damit sichergestellt wird, dass

Die Webseite versendet nun innerhalb von ca. 15 Minuten eine E-Mail an den Nutzer, mit der dieser sein Passwort neu einstellen kann.

Die E-Mail wird vom »Leipziger Lehrerorchester e.V [<no-reply@l-lo.de>](mailto:no-reply@l-lo.de)« versendet und trägt den Betreff »Leipziger Lehrerorchester / Passwortanfrage«. Sollte innerhalb der angegebenen Zeitspanne keine entsprechende E-Mail eingehen, prüft der Nutzer auch den Spam-Ordner seines E-Mail-Postfaches.

Der Nutzer betätigt den Internet-Link in der E-Mail.

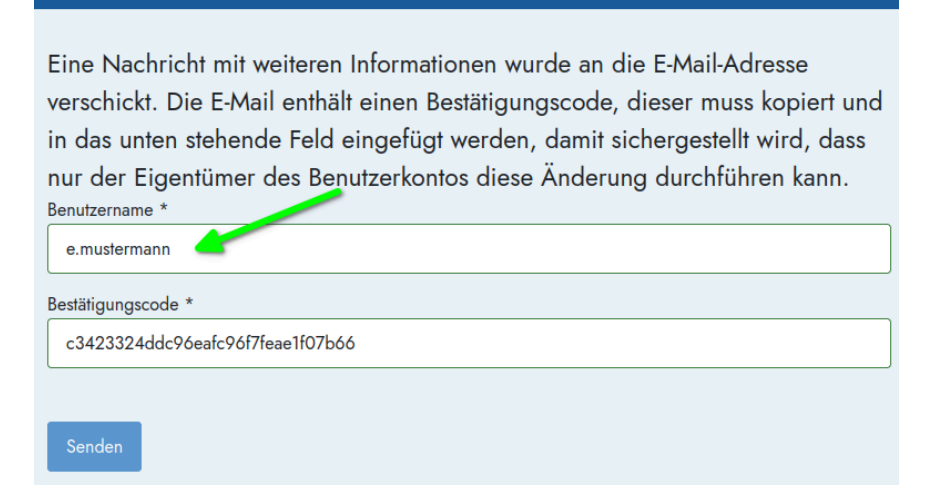

Es öffnet sich der vorstehende Dialog zur Eingabe von *Benutzername* und *Bestätigungscode*. Der Bestätigungscode ist bereits vorausgefüllt.

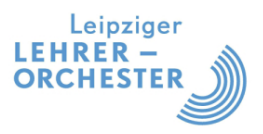

Der Benutzer trägt in das Eingabefeld *Benutzername* seinen Benutzernamen ein (z. B. e.mustermann) und betätigt den Button *Senden*.

Im folgenden Dialog legt der Nutzer sein neues persönliches Passwort für den intenen Bereich der Webseite fest:

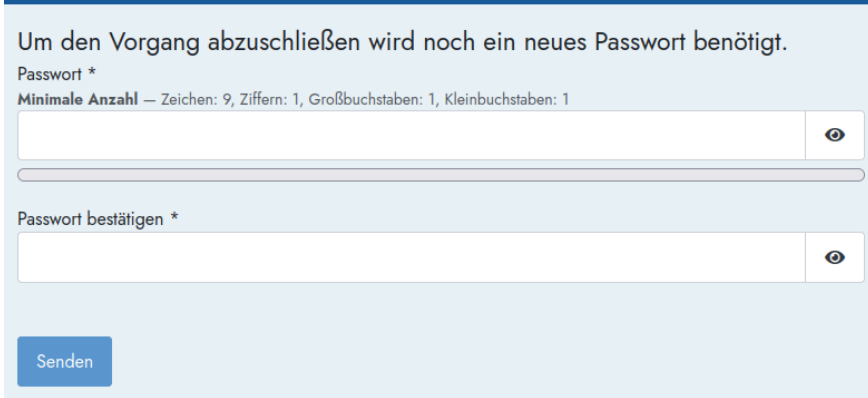

Das Passwort muss mindestens 9 Zeichen lang sein und mindestens eine Ziffer, einen Großbuchstaben und einen Kleinbuchstaben enthalten.

Der Nutzer betätigt den Button *Senden* und kann sich nun mit seinem eben neu festgelegten Passwort an der Webseite anmelden:

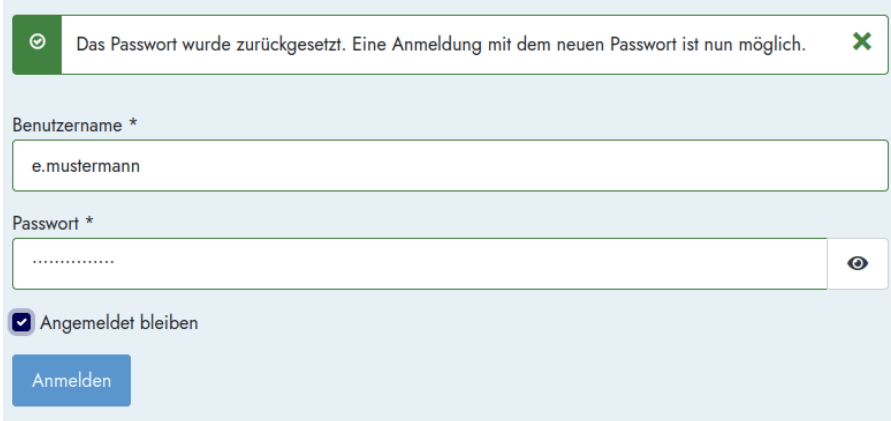